# lingWAVES

Installation Instructions

- TheraVox
- **> SLP Suite**
- SLP Suite Pro

Carol Bishop, Multimedia Speech Pathology, Australia June 2013

### Software setup

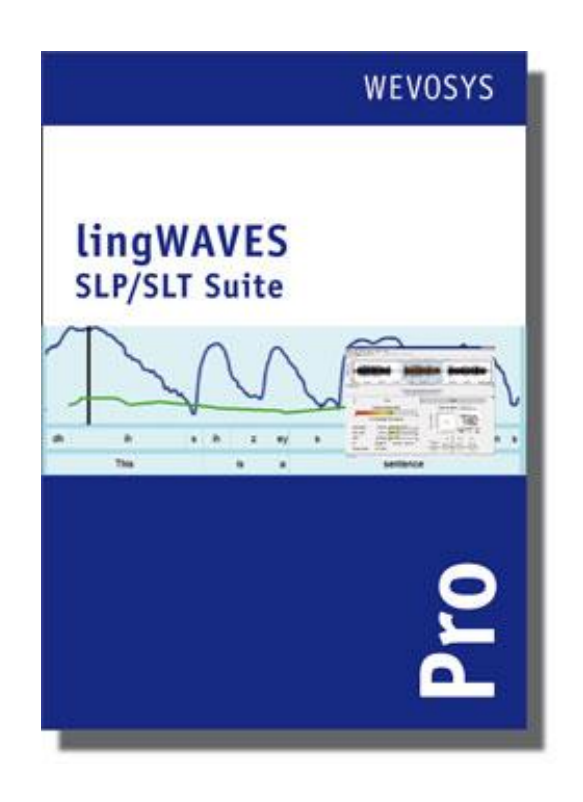

- **To install the program insert the** lingWAVES global setup CD ROM into the CD ROM drive.
- A setup wizard should appear soon after inserting the disk. (If not then go to the start menu and select My Computer, then double click on the icon titled lingWaves)
- Once the wizard has begun follow the prompts and then lingWaves will begin to install. After this has finished click 'close'. 2

### Software setup

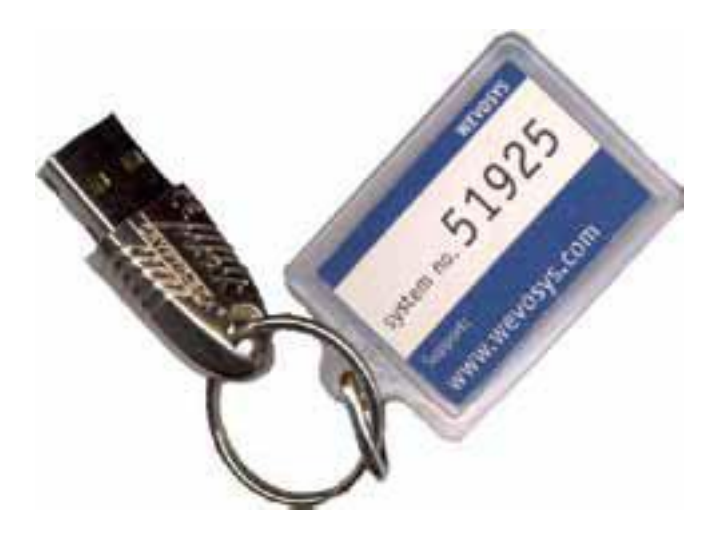

- **To run lingWAVES, you have to connect** the USB software dongle to a free USB Port before starting the software. Do not remove the USB dongle while using the program, otherwise your programs will be seen only as demos and will run out.
- The label on your dongle contains your personal system number. In case you want to contact our support service, please note this number before contacting us.

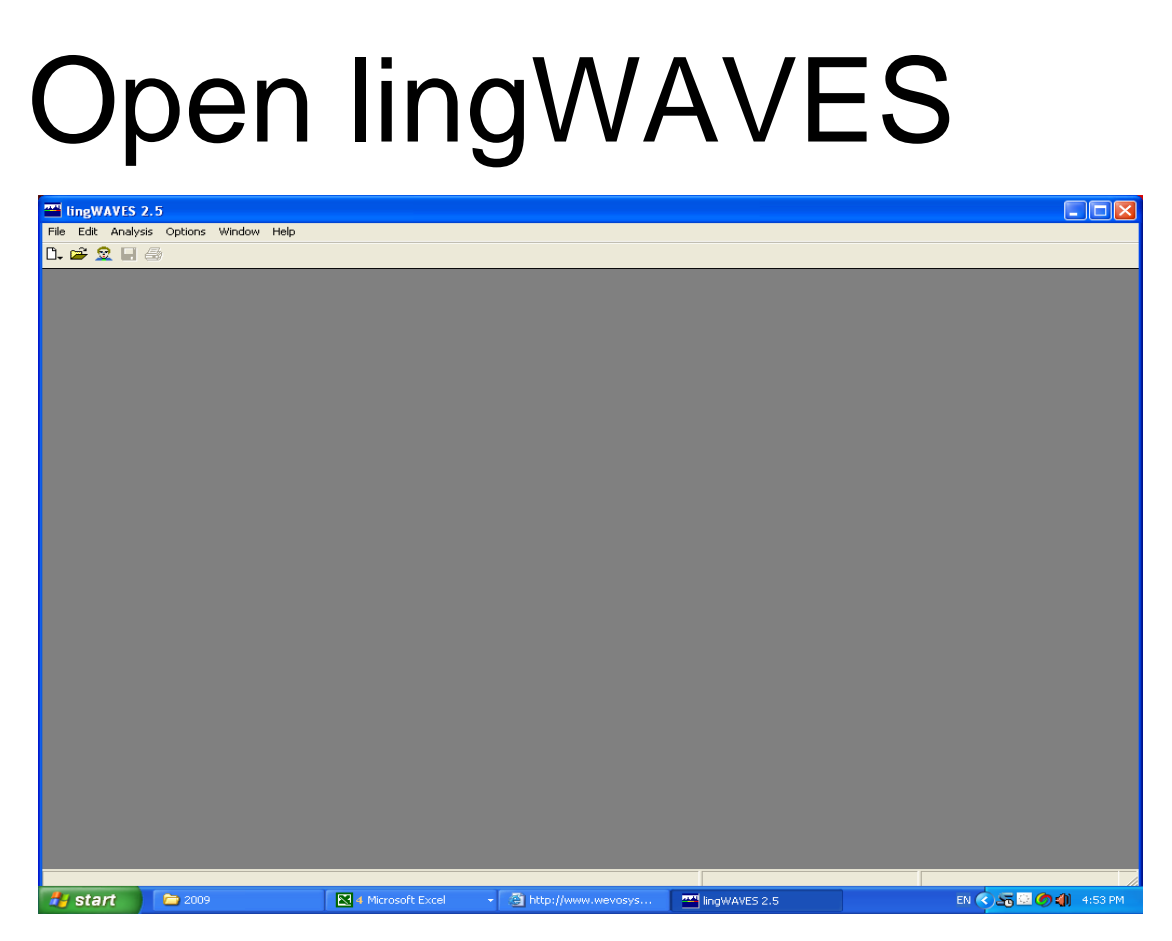

- After the installation process, you will find the lingWaves icon on your desktop.
- Double click this icon to open lingWaves. Alternatively start the program from the Start button in the following way:

Start > Programs > WEVOSYS > lingWAVES

- If installing on a networked computer, the System Administrator must open the program once with the admin login so that all the modules will be set up. After that any user can log in and use the whole program.
- Close the program before you plug in the USB Samson Go Mic Microphone. 4

### Samson Go Mic Installation

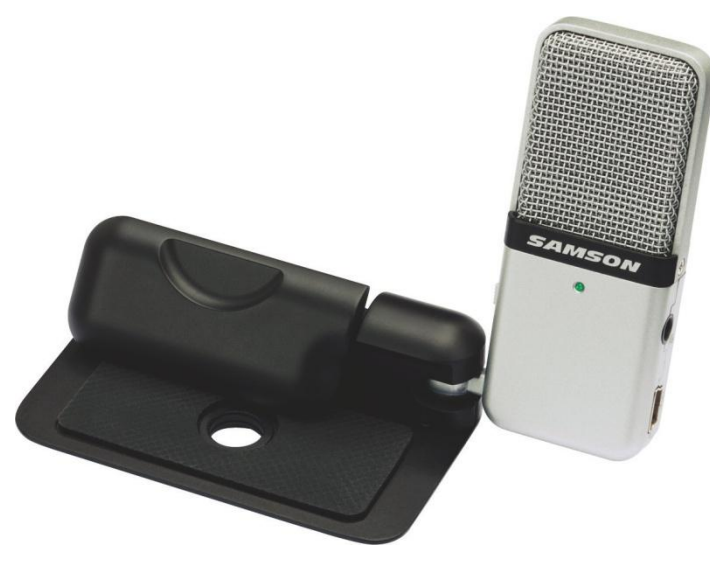

- The Samson Go Mic is a USB condenser microphone with a built-in spring-loaded laptop mount or tabletop stand.
- Make sure the lingWAVES program is closed when you plug in the USB microphone.
- The first time you plug the Go Mic into a USB port, Windows will install the universal drivers for that port. A message will pop up, telling you it has "Found new Hardware"
- When it is finished installing the drivers, it will say "Your new hardware is installed and ready to use"
- View the video setup demonstration at <http://www.youtube.com/watch?v=Lw59OubhBPI> 5

#### Set record line

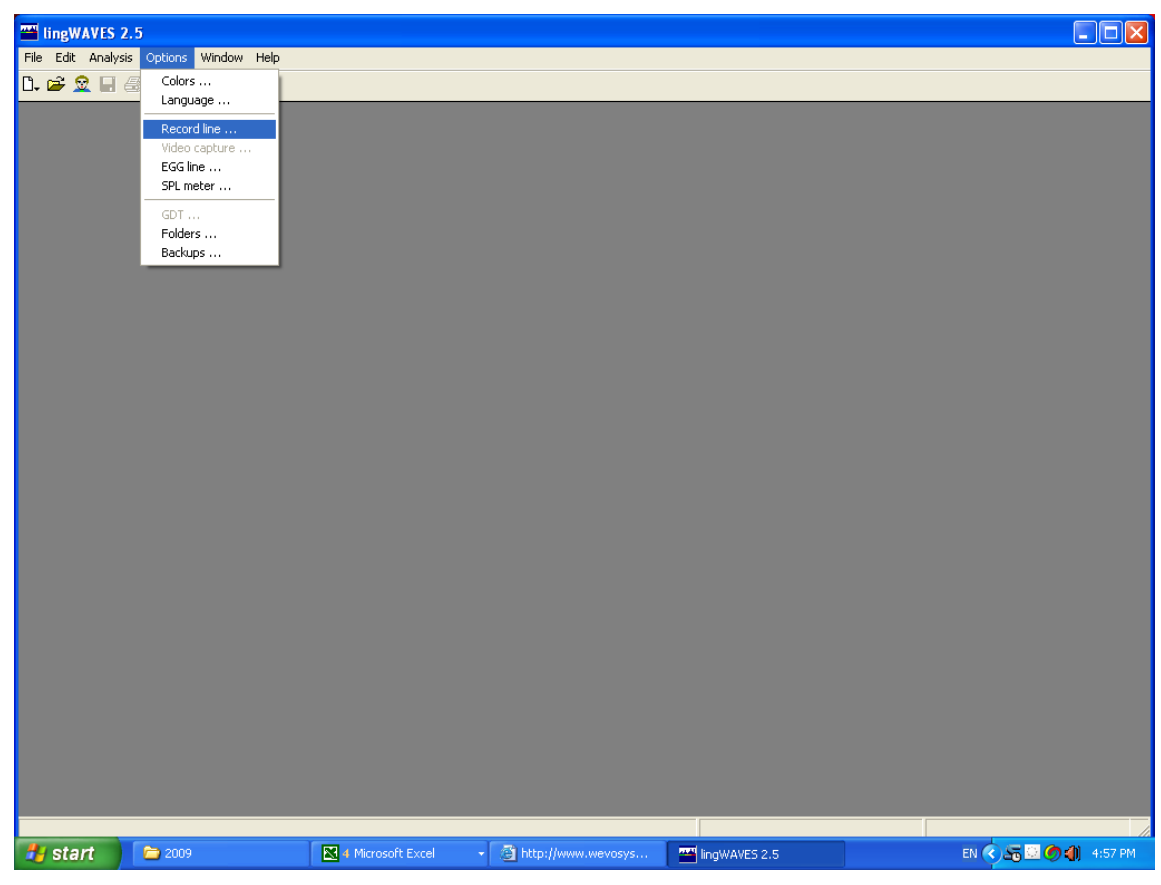

- Double click on the lingWaves icon on the desktop to start lingWAVES.
- *Set up the USB microphone*: select options > Record line

#### Set the volume

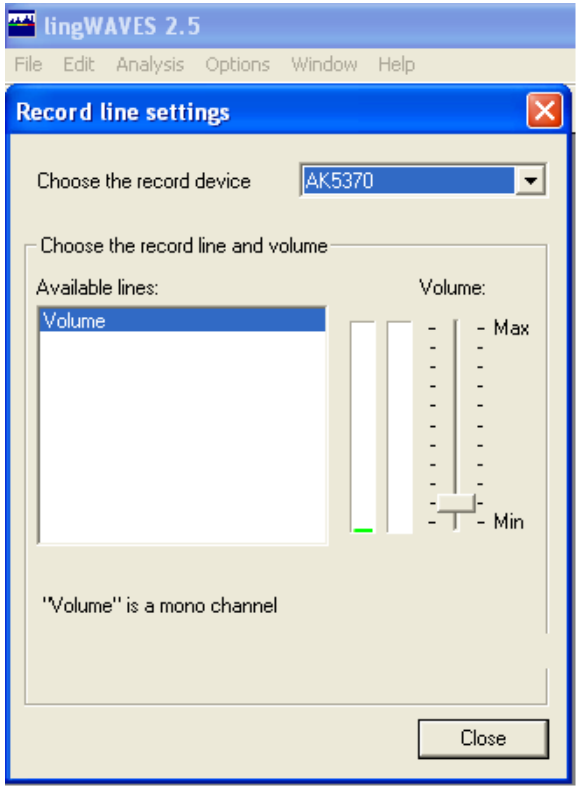

■ A record line settings window will come up. Choose the Samson Go Mic and clap to see if there is a signal. Say a prolonged "ah" at 30 cm from the microphone and then set the volume so that you can see a green line and no red.

#### Move folders to store client data - Optional

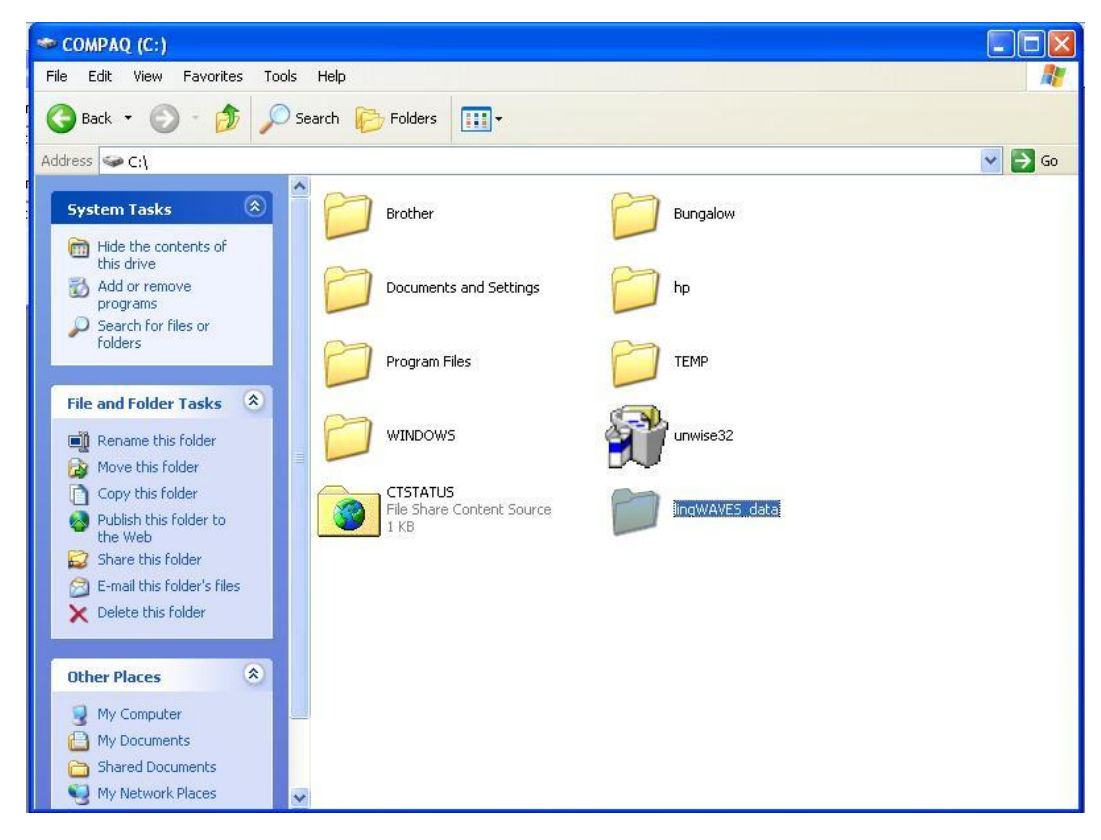

- Client data are stored in a predefined directory. To make the data easier for you to find we recommend that you make a new folder to store the data.
- Go to Start and My Computer and select the hard drive C: (or a data drive if you prefer). Right click to make a new folder in this window and rename it lingWAVES\_data
- If you have a network at your workplace, you need to request an IT Administrator to make a directory for you which will be accessible to all users

#### Get administration rights to change lingWAVES data storage.

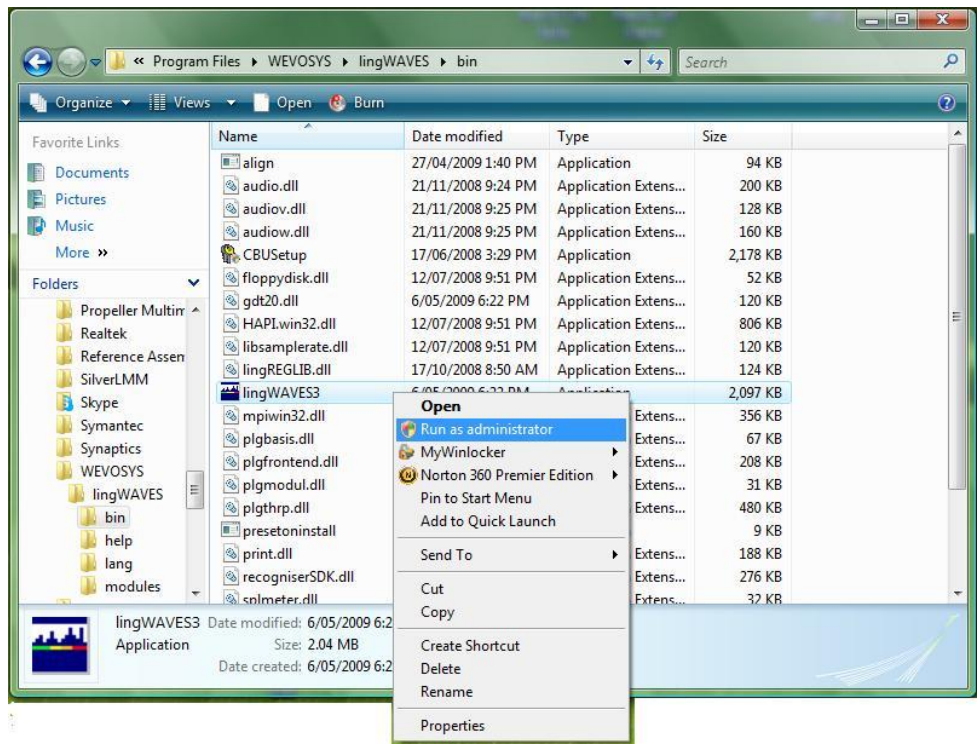

- Go to the Start menu, then My computer and find the folder
- C:\Program Files \ WEVOSYS\ lingWAVES\ bin\ lingWAVES3
- Right click on this file
- Select "Run as administrator." from the drop down list.

#### Select the folder to store client manager data

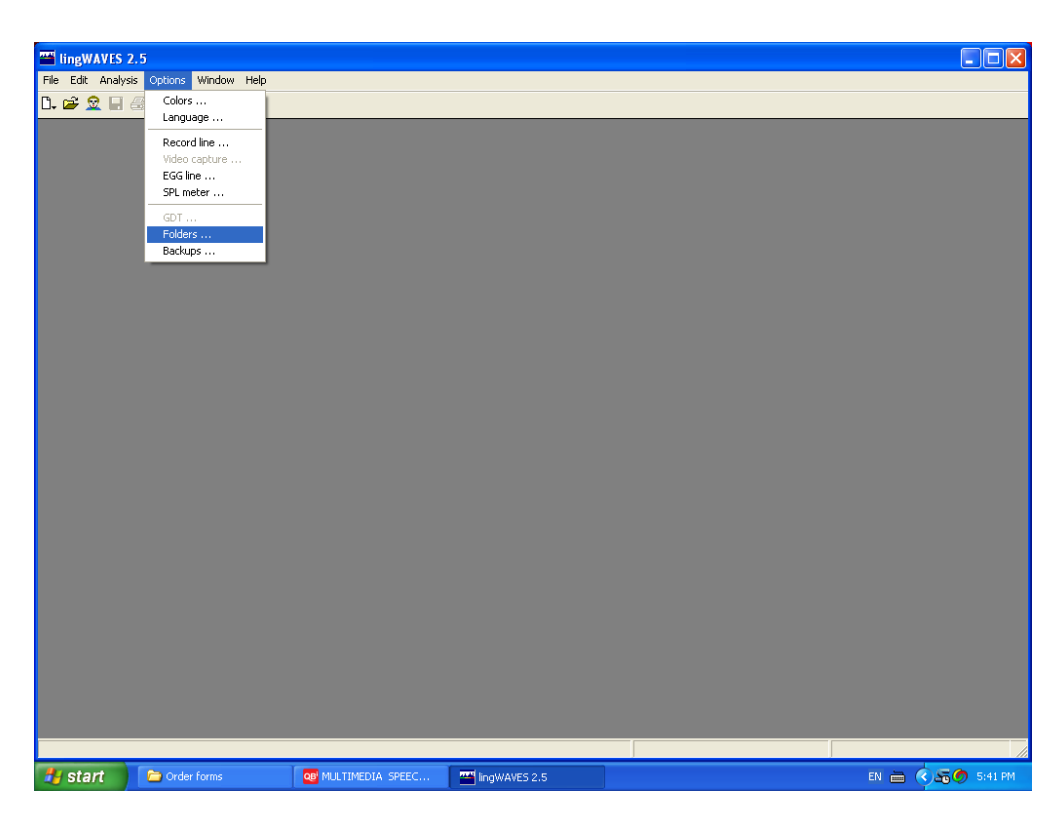

 Now open lingWAVES from the icon on your desktop.

Alternatively start the program from the Start button in the following way: Start > Programs > WEVOSYS > lingWAVES

 Now select Options>Folders from the task bar.

#### Select the folder to store client manager data

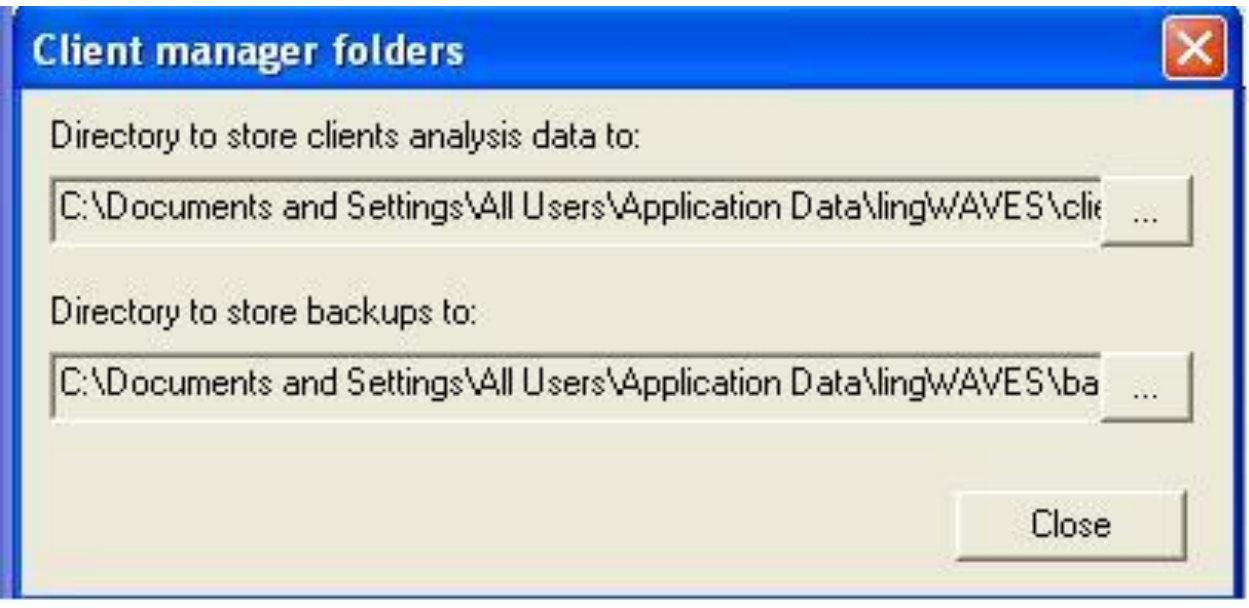

■ Click the box to the right of the "Directory to store clients analysis to" to browse to find the folder you have made called lingWAVES\_data

#### Browse for directory to store data

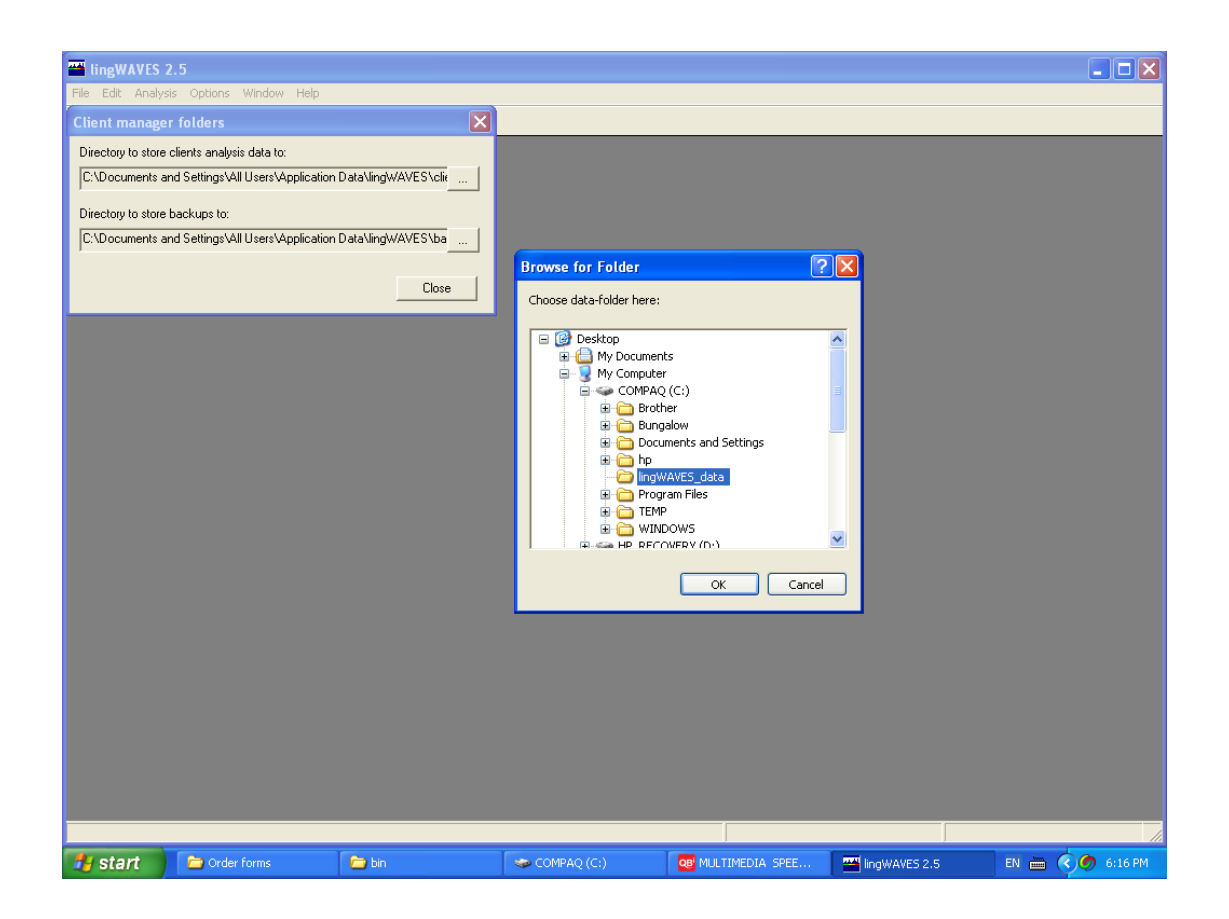

- Browse to find the folder you have made called lingWAVES\_data (in this example it is in C:drive)
- Click on the folder and then OK.

#### Browse for directory to store backups

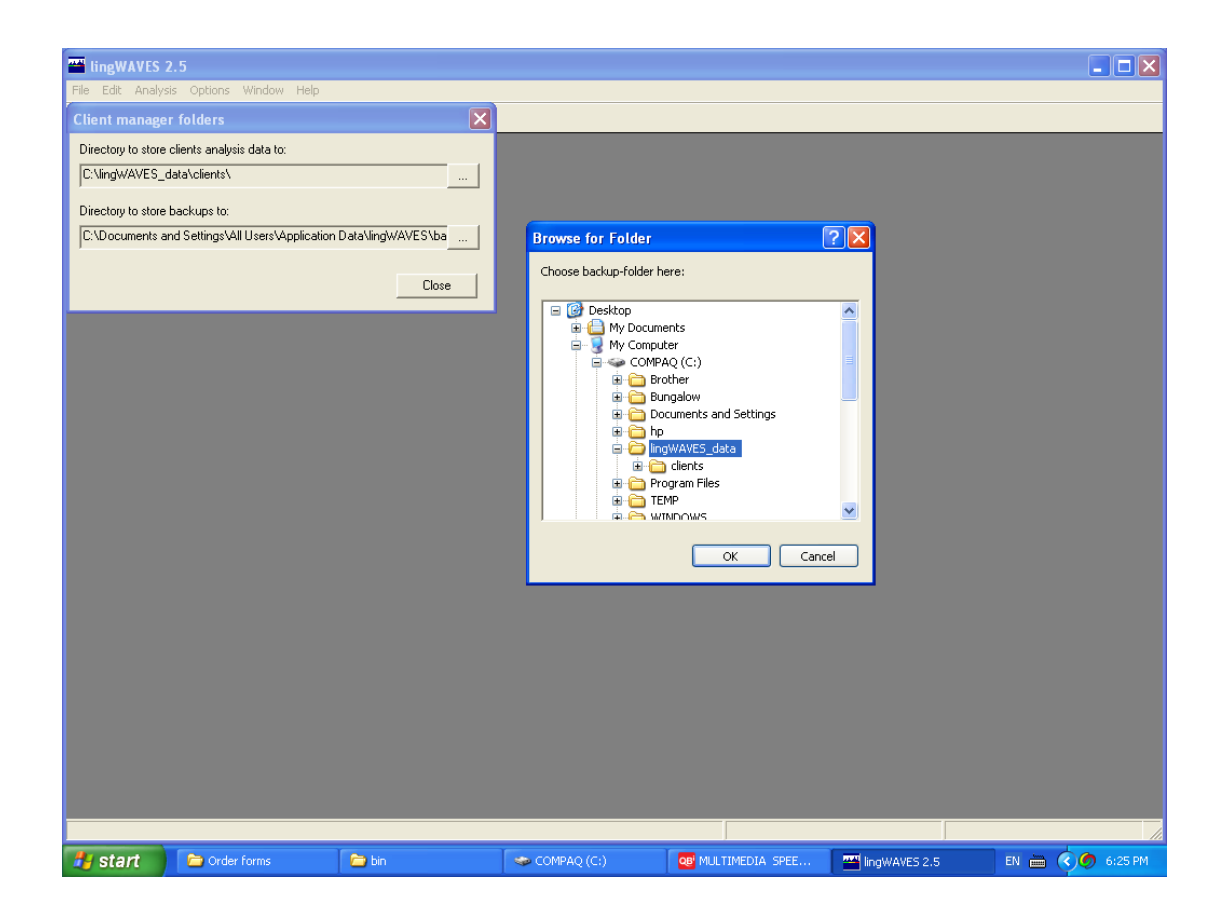

- **Do the same in the box which shows the** directory to store backups to.
- Select the folder you made called lingWAVES\_data
- Click Close and now your data will always be stored in C: (or the directory you have set up if it wasn't C:)

#### Import sample files in the Client Manager

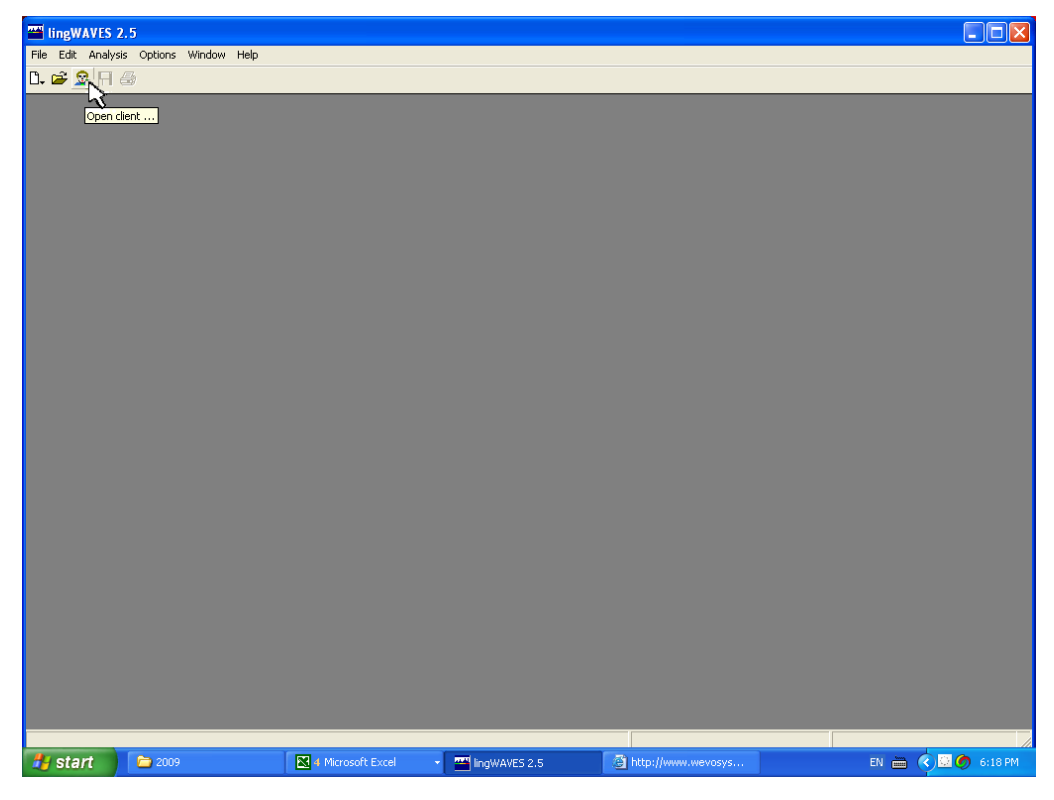

- **You can use the Import / export function** to import some sample files like voice range profiles, motor speech disorder assessment, and recordings with spectrography.
- Open lingWAVES from the icon on your desktop or from the START menu.
- Click on the Client Manager icon on the Task Bar to open the Client Manager.

It looks like this.

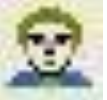

#### Import sample files in the Client Manager

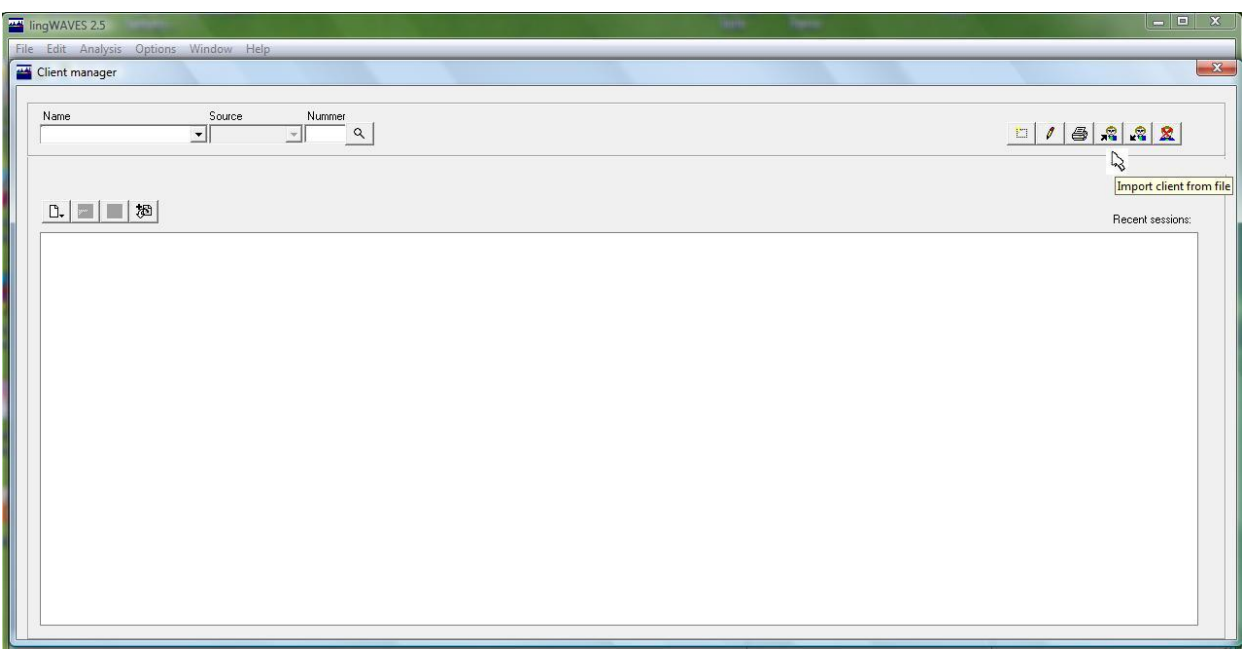

- Client Manager will open and look like this.
- Insert the lingWAVES Information CD ROM which contains the lingWAVES Sample files.
- Select the "Import client from file" icon on top right of Client Manager screen.

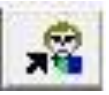

#### Load sample files in the Client Manager

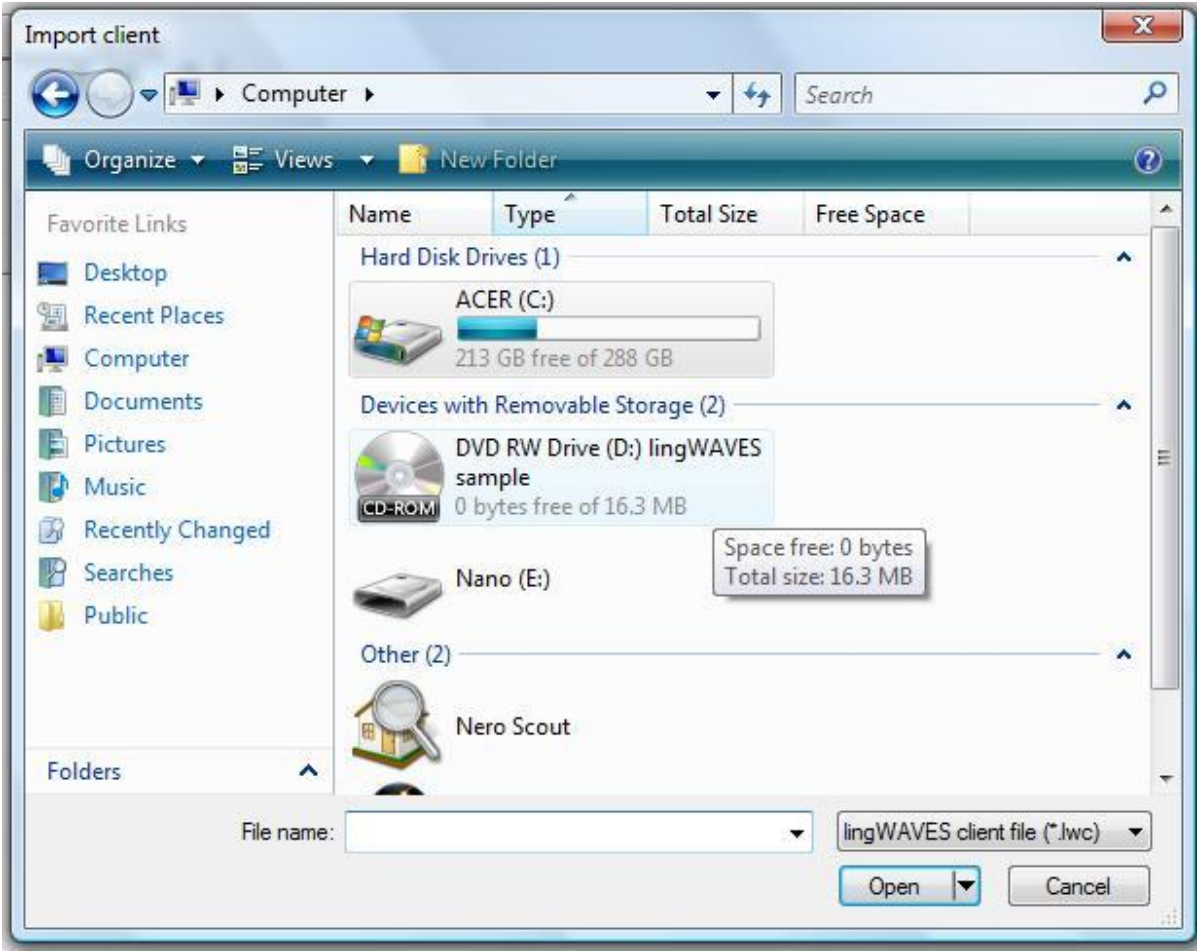

- An Import Client window comes up.
- Click on My Computer (or Computer)
- Then click on the CD ROM drive which is called lingWAVES Info and open the folder called "lingWAVES sample files". 16

#### Load sample files in the Client Manager

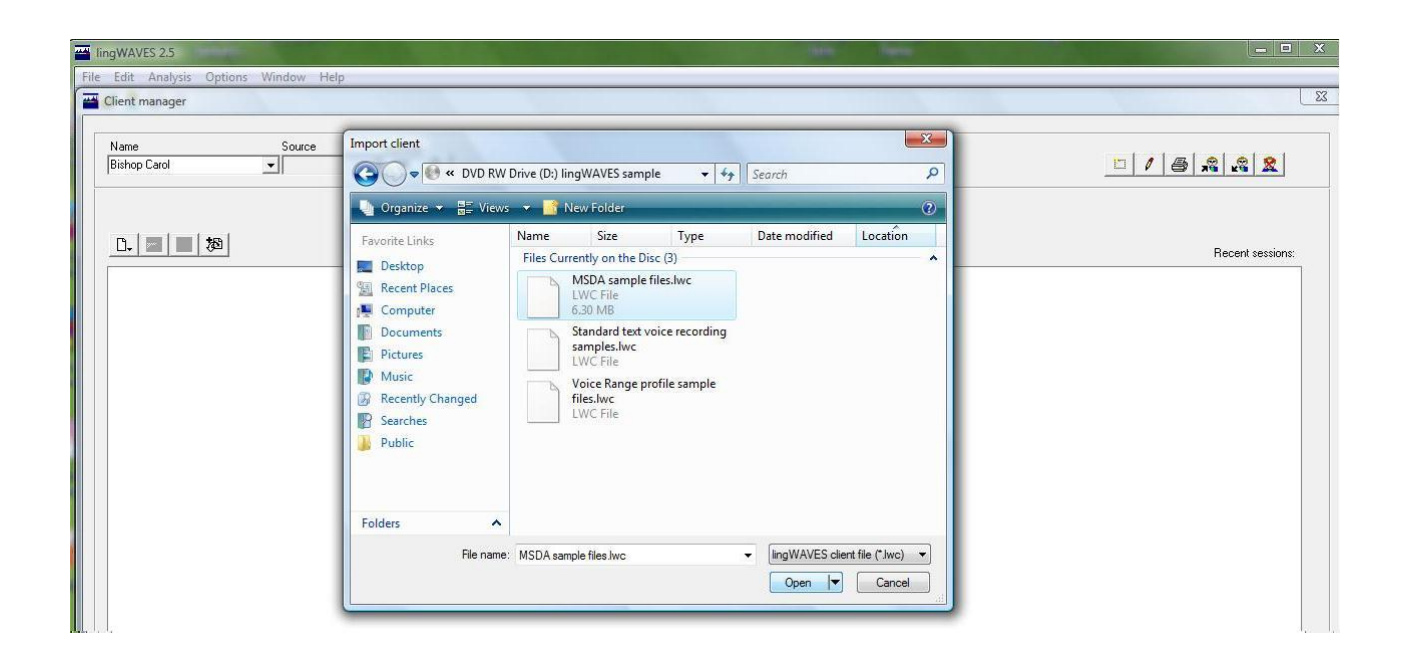

- **You will see three files containing** samples.
- Click on the first file (MSDA Sample files) and then Open.
- **This will import the first set.**
- Do the same for the other two sample files.

#### View the sample files in the Client Manager

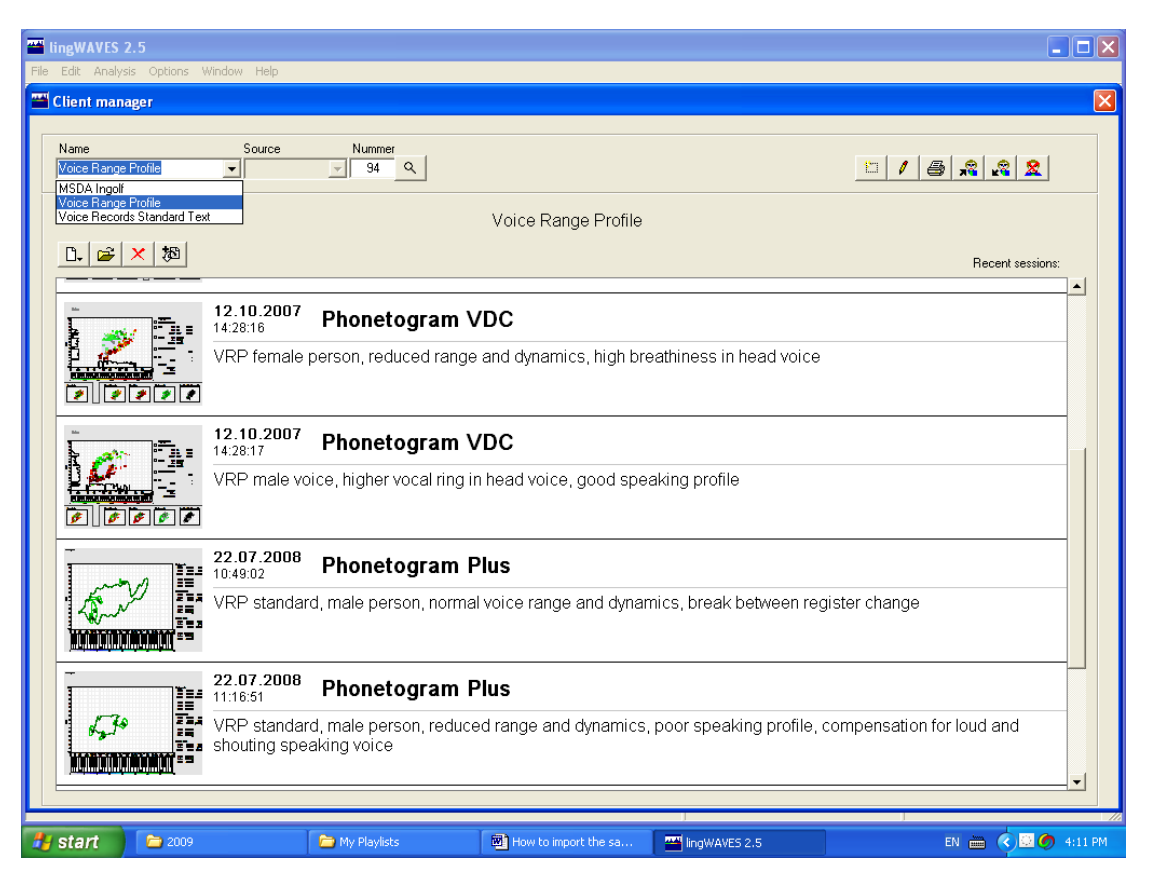

- Whenever you open lingWAVES, click on the client manager icon in the menu bar.  $\Box$
- You will see the client manager window. You can choose from the 3 sample sets from the drop down list under Name.
- Double click on a session to view it on the screen.

## Where to find more help

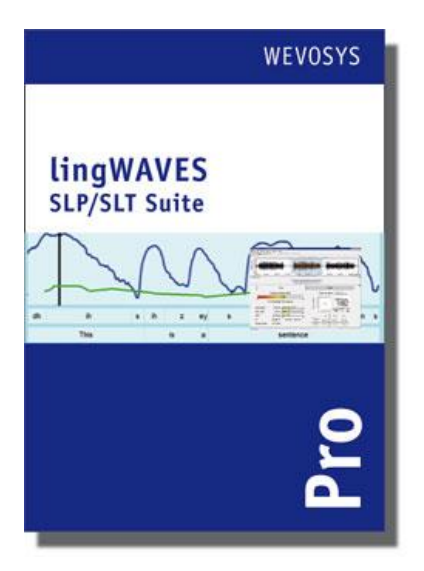

- **Your installation should be complete.**
- **For instructions on using the program, click** on the help button on the top Menu bar in lingWAVES, or read the handbooks included on your Global Setup Cd ROM or at [www.wevosys.com/support/support\\_downloa](http://www.wevosys.com/support/support_download.html) [d.html](http://www.wevosys.com/support/support_download.html)
- Contact us at MULTIMEDIA SPEECH PATHOLOGY

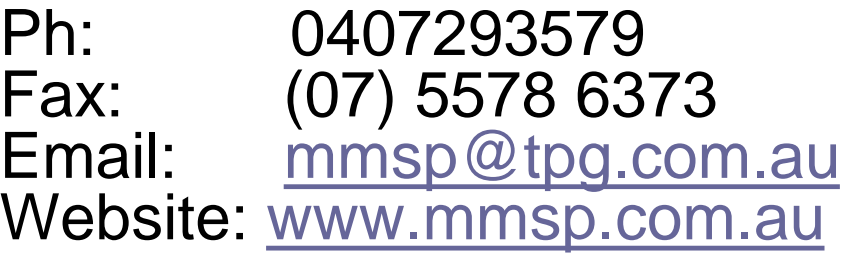